## 新竹市學生帳號系統上課註冊步驟

注意事項:

- 一、哪些學生需要在新竹市學生帳號系統註冊帳號? 需要用到以下連結相關網站的學生皆需要在本系統註冊帳號,才可以使用。 <https://saccount.hc.edu.tw/notLogin/relatedWeb.aspx>
- 二、使用上課註冊,需由相關資訊教師開啟該班級註冊功能,才能使用上課註冊模式。

學生上課註冊步驟如下:

1. 首頁選單上選上課註冊

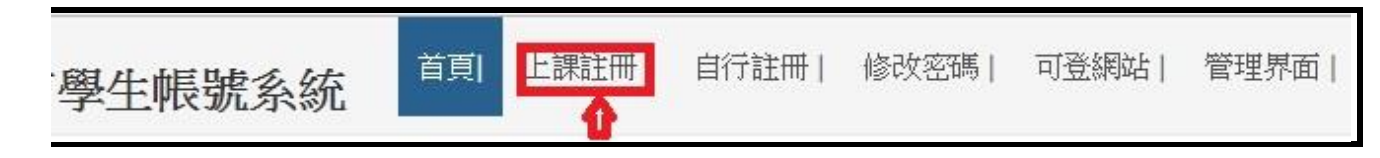

2. 依據自己的身份選取

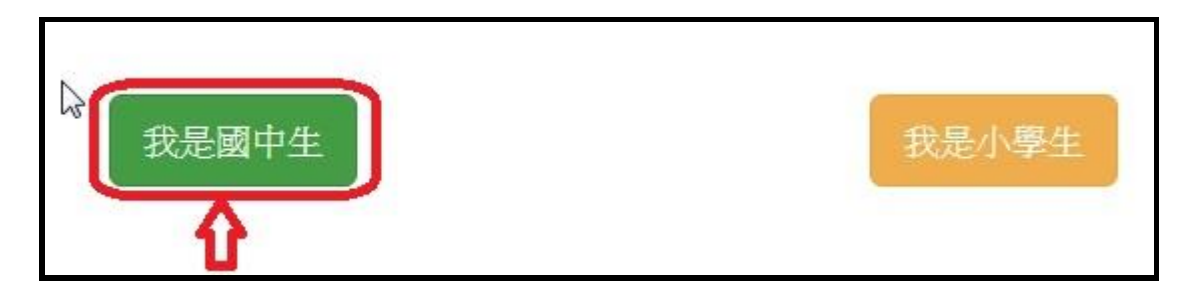

3. 填寫自己正確的生日,學校及學號資料

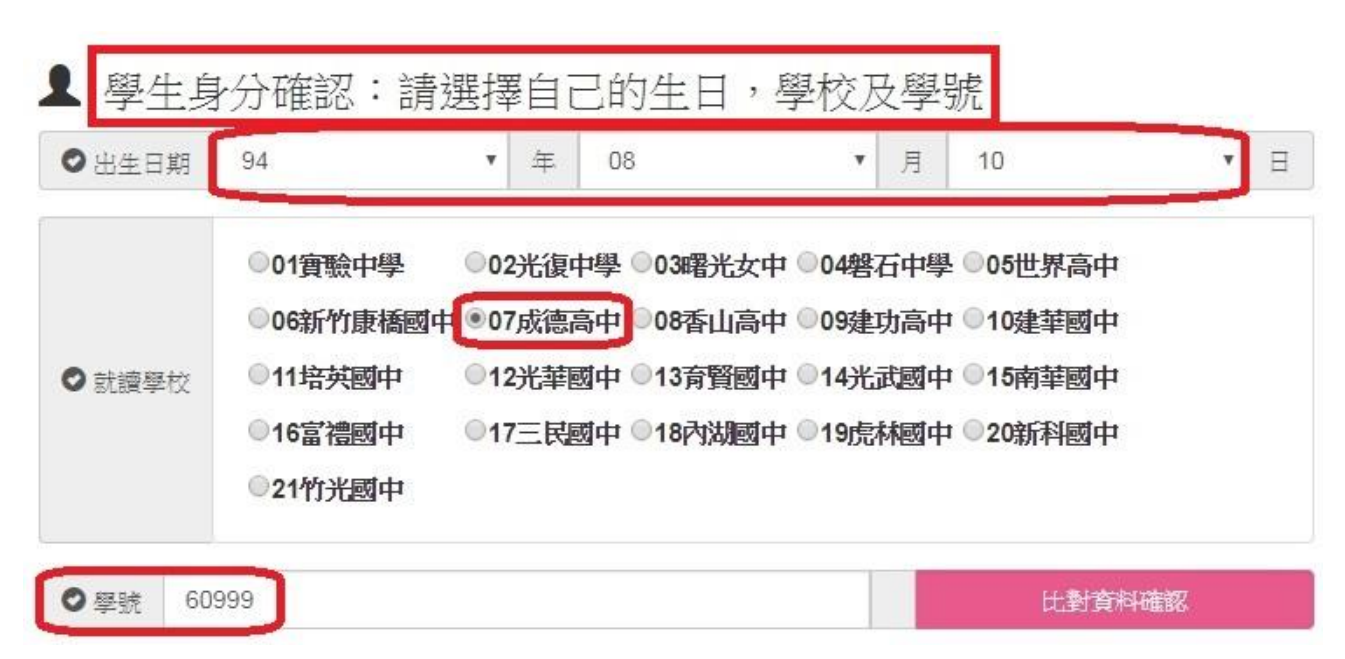

## 新竹市學生帳號系統上課註冊步驟

4. 學籍資料比對結果

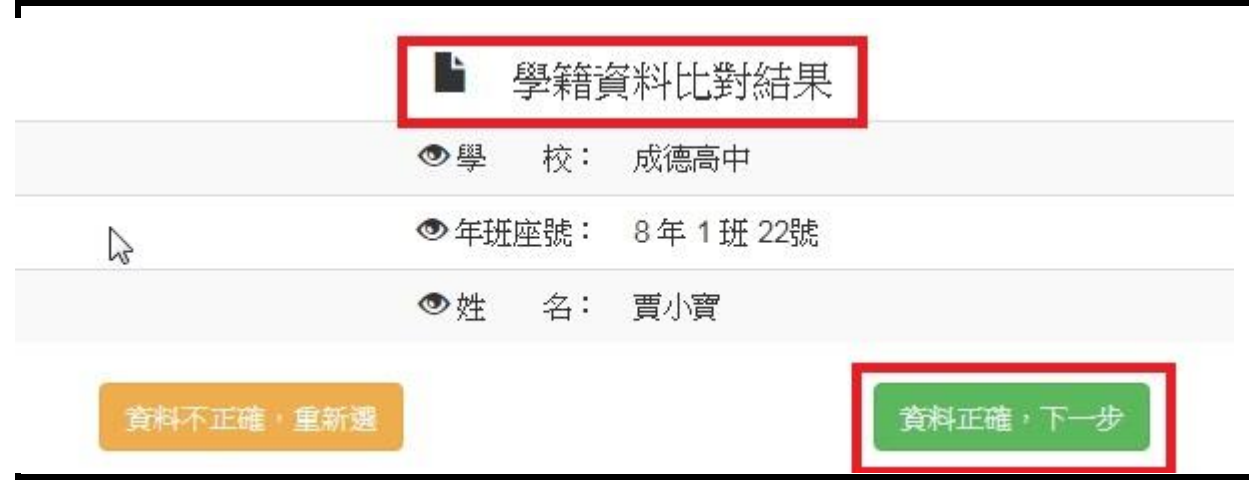

5. 依據帳號規則輸入帳號和密碼

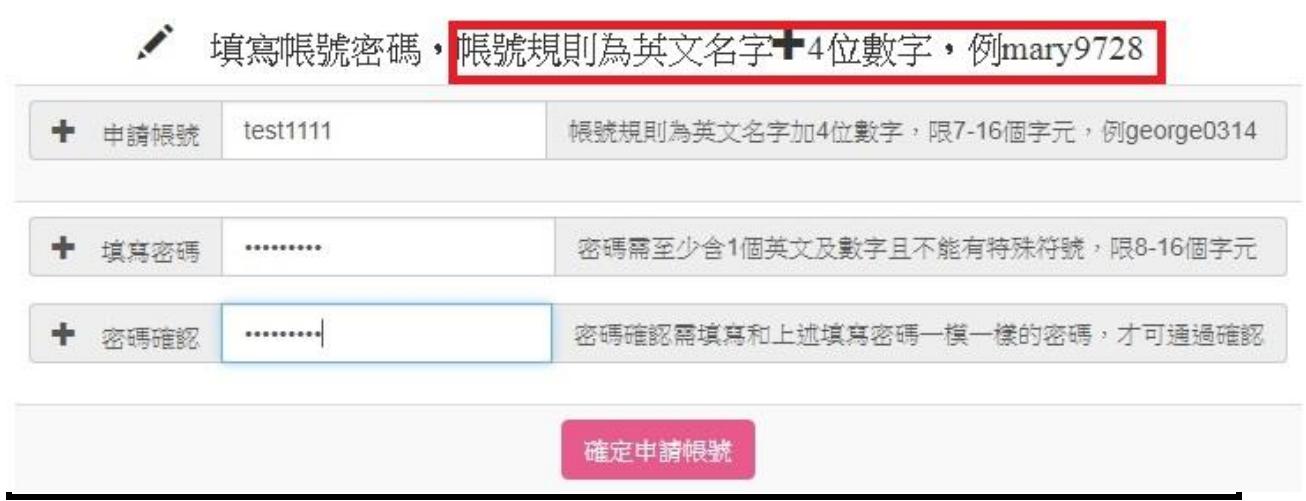

6. 再次確定帳號名稱

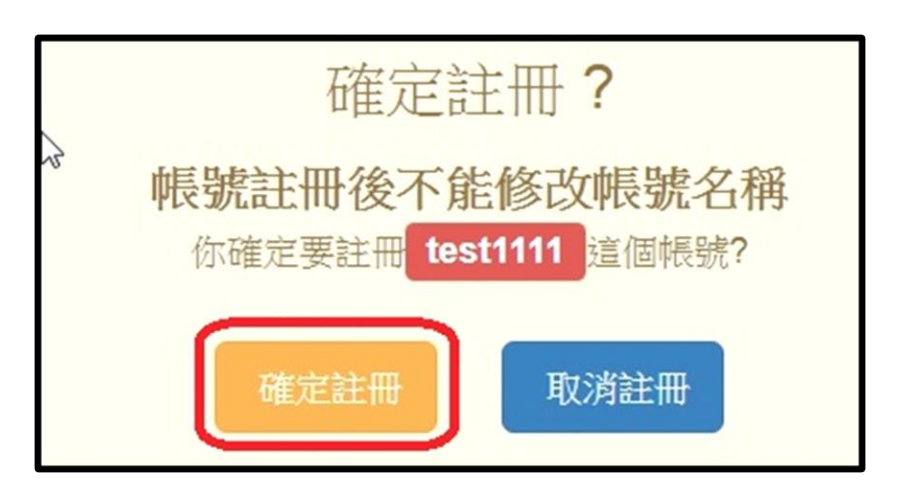

新竹市學生帳號系統上課註冊步驟

7. 註冊成功訊息

成德高中賈小寶同學, 你的帳號test1111已經註冊成功!!

8. 第 6步驟若按取消註冊,則會回到填寫帳號的畫面

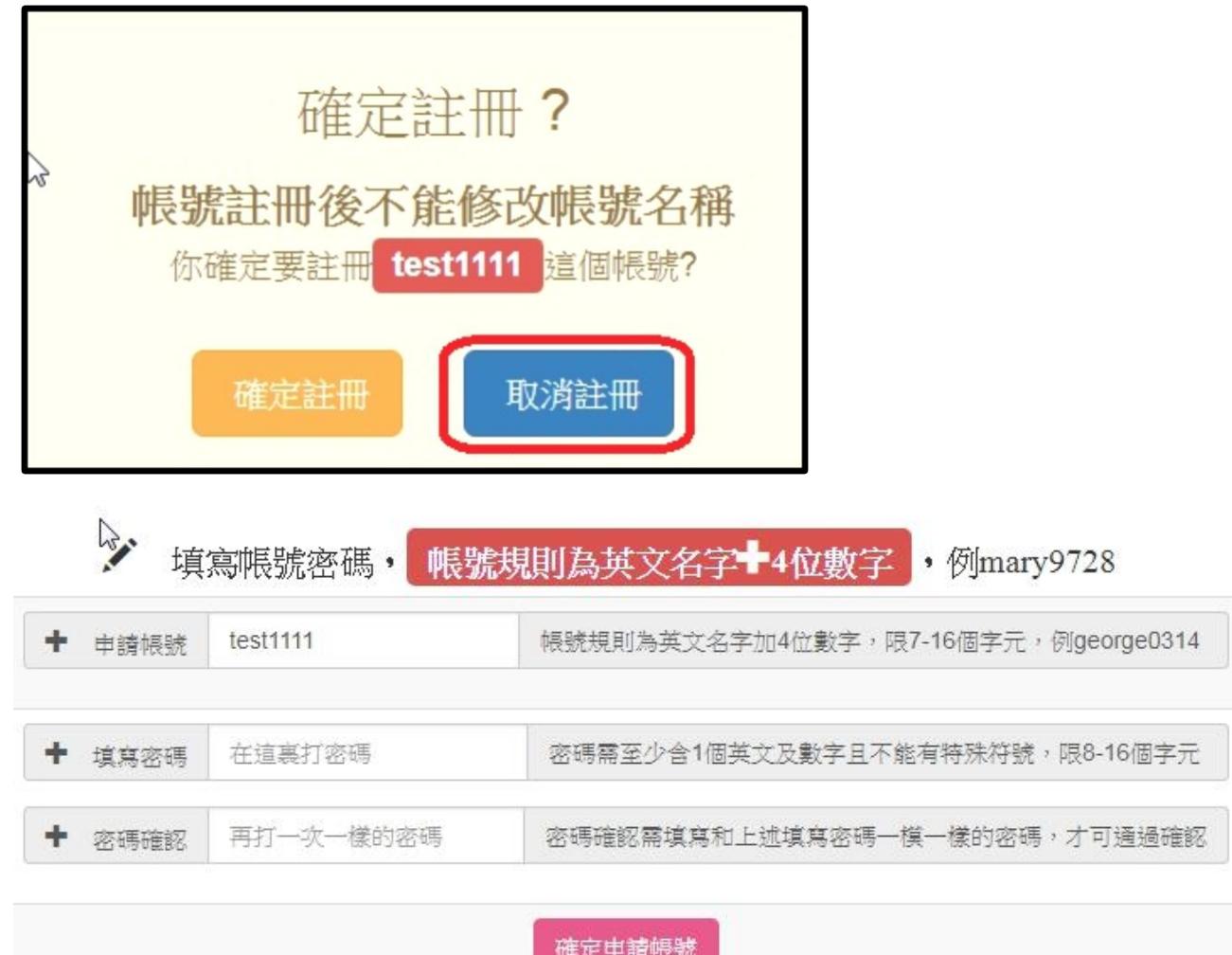